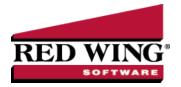

## Enter an Unpaid Sales Invoice or Return with Inventory

Document #: 3140 Product: CenterPoint® Accounting with Inventory Module

Customer Invoices are used to record a sale of goods or services. If the invoice is entered without a payment, the invoice will increase the customer's balance and the accounts receivable account. A return is entered using the same process, but negative quantities are used instead of positive. In this scenario we will explain the process of entering the sale of inventory items.

## Prerequisite

You must have the **Inventory**module purchased and registered in the module configuration manager (File > Administration > Module Configuration Manager) prior to entering customer invoices with inventory items.

## **Entering a Sale or Return of Inventory Items:**

To begin entering a sale or return, select Processes > Sales > Customer Invoices from the main CenterPoint
Accounting screen.

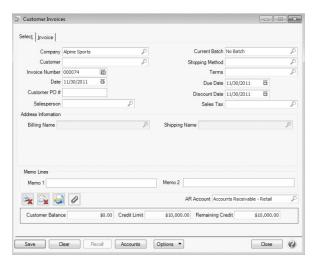

- Enter the Customer by typing in a portion of the customer's name or abbreviation or click on the lookup button to display
  a list of your existing customers. Once the customer is selected, the Shipping Method, Salesperson, Terms, Due Date,
  and Discount Date, Sales Tax and Accounts Receivable fields will be populated automatically from the information
  assigned to the customer.
- 3. Complete all other needed fields on the **Select** tab. Most fields are optional complete only those that are pertinent to your business.
- 4. Click on the **Shipping Address** button to specify a different address for the shipping address.
- 5. The Email or Print Options selected on the Email/Print tab in Setup > Names > NamesThe selection made on the Printing tab in Setup > Names > Names and Setup > Customers for Printing Invoices will determine the default setting for the Print (an image of a printer displays on the button) and E-mail (an image of an envelope displays on the button) buttons (the selection can be changed on this screen). If the Print or E-mail buttons display with a red X, it means the invoice will not be printed or e-mailed when the invoice is saved. If the Print or E-mail buttons display with a green check mark, it means the invoice will be printed or e-mailed when the invoice is saved. To override the Print button default setting, click the Print button to display the Print Setting screen where you can override the Print Invoice setting for this invoice only, select the printer to print the invoice to, the number of copies of the invoice to print, and the form the invoice should be printed on. To override the E-mail button setting for this invoice only, click the E-mail button to display the Email

Settings screen where you can override the E-mail Invoice setting and the default To, CC, BCC, From, Subject, Message, and form the invoice should be e-mailed on.

6. The system will automatically bring you to the **Invoice** tab when you enter/tab off of the last field on the Select tab. Otherwise one can click on Invoice tab manually.

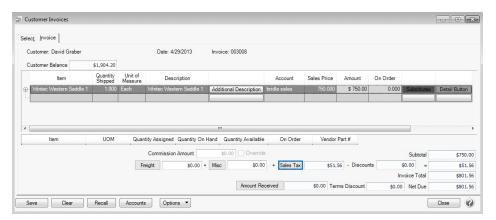

- 7. Select the first **Item** sold to the customer by either typing in a portion of the item abbreviation or the item description or click on the lookup button to display a list of items.
- 8. If the item specified is a lotted or serialized item, the **Lotted/Serialized Item** screen will automatically be displayed. Specify the **Quantity** for each serial or lot number that is being sold. A quantity of 1 is the only acceptable quantity for a serialized item.

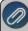

Note: if the customer is returning a serialized or lotted item, select the **Include lot or serial numbers with 0 Quantities** and then specify negative quantities for the return.

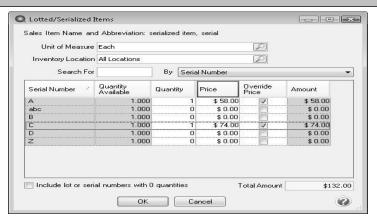

- 9. For all other inventory items; once the Item is selected the system will automatically display the **Description** and **Sales Price**. This information will pull from the information that has been setup on the item. The **Quantity Available** (for the specified Unit of Measure) is also displayed. The Quantity Available is the quantity in inventory at the time this item was added to the invoice.
- 10. The default selling **Unit of Measure** for this item will be displayed. Additional units of measure that have been assigned to this item can also be used for the sale.
- 11. Specify the **Quantity** sold. A positive quantity is used for a sale, a negative quantity for a return. The **Description** and **Sales Price** can also be modified, if needed. The **Amount** will be calculated automatically (Quantity \* Sales Price).
- 12. The **Substitutes** button will be highlighted in red if there is not enough quantity available from the item/location combination and the item has a substitute. Click the button to display the Substitutes Locations/Items screen. The Inventory Locations tab allows you to view the quantity on hand, assigned, available at the locations available in the system. The Substitutes tab lists any substitute items, inventory locations, quantity on hand, assigned, available, on order, and unit of measure.

- 13. Continue entering additional lines on the Invoice for each item that is sold to or returned by this customer.
  - If you click the **Comments** button on the data entry grid, a Line Comments screen displays that allows you to type a 3200 character comment for each line in the data entry grid.
  - If you click the **Price Level** button in the data entry grid, the Price Levels screen displays the price levels for the pricing method for the item being entered and allows you to select a different price level for the item.
  - If you click the **Additional Description** button on the data entry grid, the Sales Item Additional Description screen displays that allows you to type in a 3200 character additional description for each line item in the data entry grid.
  - The **Taxed** check box allows you to indicate if a sales item is taxable or non-taxable on each line of the invoice. If an exemption id is required for this customer, it can be entered in Setup > Customers > Accounting in the Exemption Id box.
  - A **Notation** can also be entered if you'd like to specify a description of what was purchased. If the sales item has an additional description, it will display in the Notation column. The Notation field is optional.
- 14. To specify management details to be posted for the freight or miscellaneous charges, for example profit center, location, project, etc. or a notation specific to these charges, click the **Freight** or **Miscellaneous** buttons and enter the information on the Details screen.
- 15. The **Sales Tax** will be calculated automatically based on the Sales Tax selected.

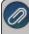

Note: If you want to attach a document to this transaction, see the <u>Attach Documents to Transactions</u> topic for detailed information. Attached files (for example, pictures of a product, specifications of a product, warranty information, etc.) car be emailed with customer invoices.

- 16. Verify the information for accuracy and click **Save** to complete the invoice. If the Invoice Total is less than zero, the Customer Credit Invoices preference in File > Preferences > Customer Invoices > Customer Returns and Refunds will be checked to determine how to handle the negative invoice:
  - Not Set When a negative customer invoice is entered and you click Save, the following screen will display for you to determine if you want the negative invoice saved as a Customer Deposit (Refundable Credit) that posts to Customer Deposits instead of an Accounts Receivable account or Negative Invoice that posts to your Accounts Receivable account. You also have the opportunity to save your selection as your preference in File > Preferences > Customer Invoices > Customer Returns and Refunds and not display this screen again.

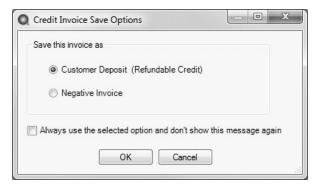

- Save as a customer deposit invoice (refundable credit) When a negative customer invoice is entered and you click Save, the negative invoice will be saved as a Customer Deposit (Refundable Credit) that posts to Customer Deposits instead of an Accounts Receivable account. The customer deposit can then be refunded or applied to a future invoice. You will not see the Credit Invoice Save Options screen when this preference is set.
- Save as negative invoice When a negative customer invoice is entered and you click Save, the negative invoice will be saved as a negative invoice that posts to your Accounts Receivable account. This amount shows as a credit on the customer's account that can be applied against an outstanding balance on the Receipts screen. You will not see the Credit Invoice Save Options screen when this preference is set.

- Always Show me the Save Options When a negative customer invoice is entered and you click Save, the Credit Invoice Save Options screen will always display for you to determine if you want the negative invoice saved as a Customer Deposit (Refundable Credit) that posts to Customer Deposits instead of an Accounts Receivable account or Negative Invoice that posts to your Accounts Receivable account. You also have the opportunity to save your selection as your preference in File > Preferences > Customer Invoices and not display this screen again.
- 17. Click **OK**. The invoice and other selected form types selected in File > Preferences > Printing > Customer Invoices or Customer Invoices (Detail) will be printed if the Print button had a green check mark on it or e-mailed if the E-mail button had a green check mark on it.

Please refer to the **Shortcuts/Time Savers in Transaction Entry** document for tips on how to enter transactions efficiently and customize the screens.